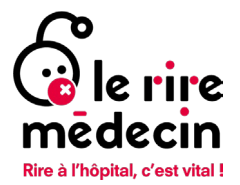

#### Comment créer une cagnotte en ligne en faveur du Rire Médecin ? **Notice**

La cagnotte en ligne est un outil de collecte de fonds qui permet à un individu ou une entreprise de réunir des fonds pour un projet spécifique. En bref, il s'agit d'un pot commun auquel toute personne peut participer en mettant quelques euros sur la cagnotte. Cela peut être pour faciliter la gestion des cadeaux communs ou bien les projets à plusieurs. Mais il est également possible de créer des cagnottes solidaires, c'est-à-dire dont les fonds collectés seront remis à une ou plusieurs structures associatives.

Notre plateforme dédiée aux cagnottes s'appelle les défis du sourire.

Cagnotte à l'occasion d'un anniversaire, d'un défi sportif, en mémoire d'un proche décédé ou d'un départ à la retraite... Que vous soyez un particulier, une entreprise ou même une école, vous pouvez créer votre page de collecte ou cagnotte en faveur de notre association.

## Table des matières

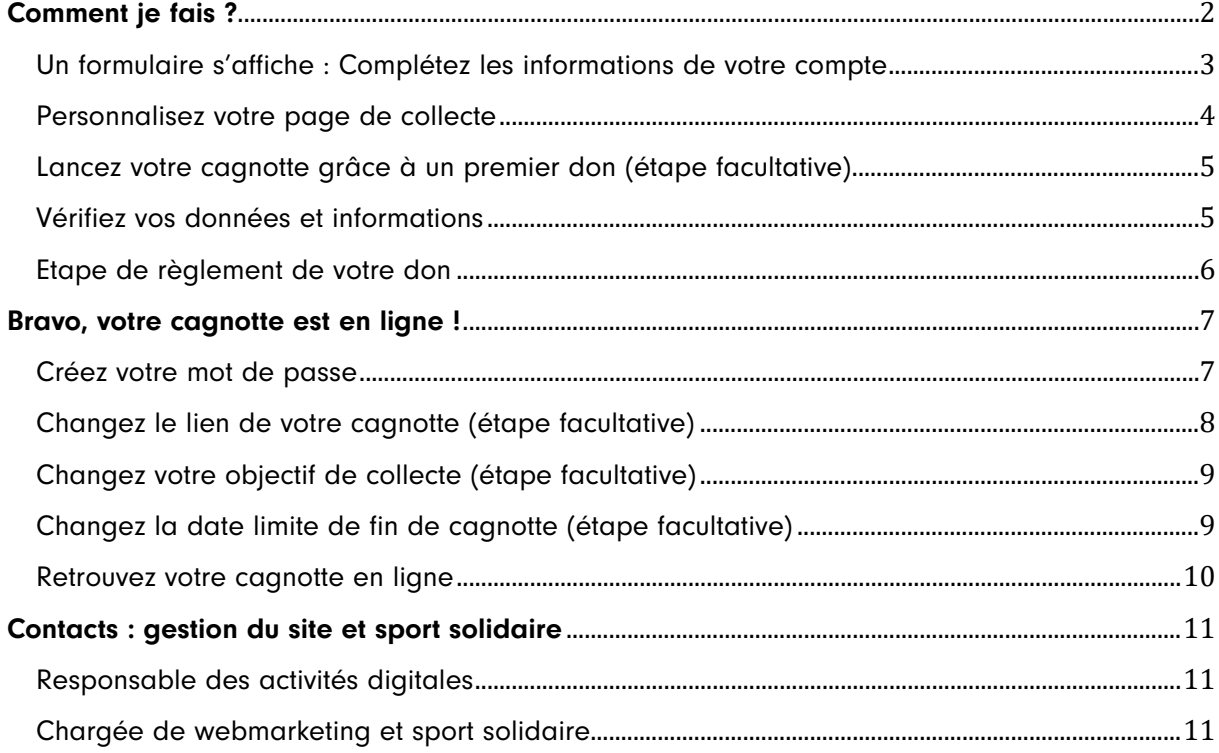

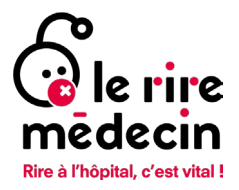

# <span id="page-1-0"></span>Comment je fais ?

Rendez-vous sur [www.lesdefisdusourire.leriremedecin.org](http://www.lesdefisdusourire.leriremedecin.org/)

 Une fois sur la page d'accueil, faites défiler l'écran vers le bas de page jusqu'au bouton « Lancez une collecte ! »

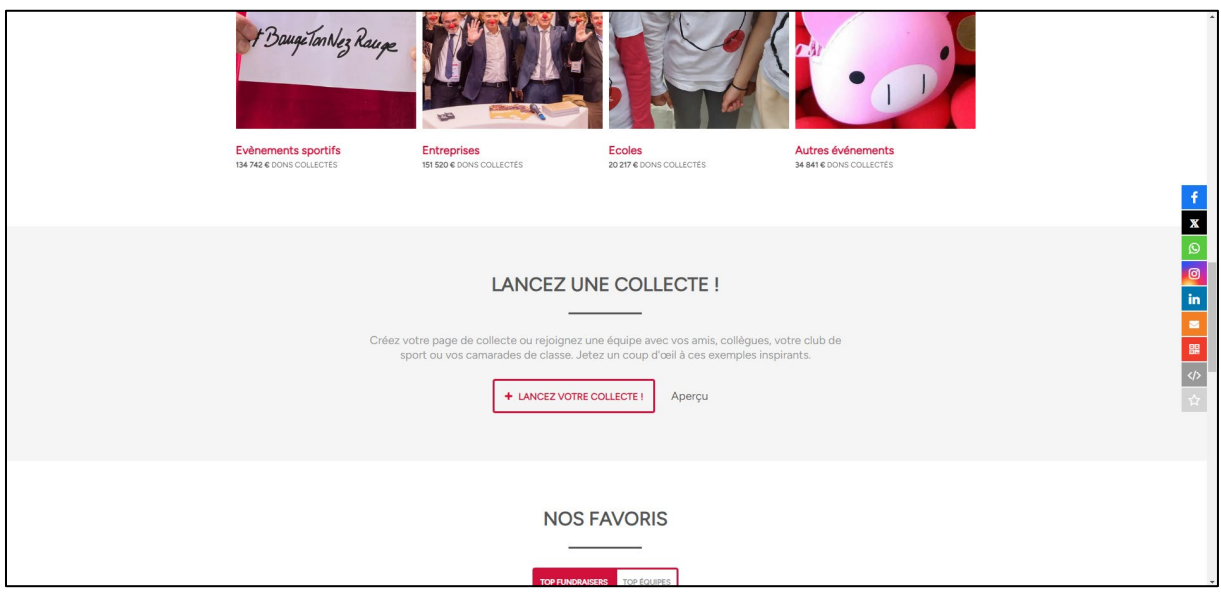

- → Cliquez sur Lancez votre collecte ! » Si vous cliquez sur « aperçu » vous pourrez accéder aux collectes déjà existantes sur la plateforme.
- → Dans la liste qui s'affiche sur votre écran, sélectionnez le type de projet dans lequel vous souhaitez créer votre collecte en cliquant dessus (entreprise, sport, événement, école, in memoriam…)

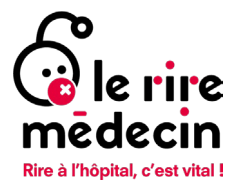

#### <span id="page-2-0"></span>Un formulaire s'affiche : Complétez les informations de votre compte

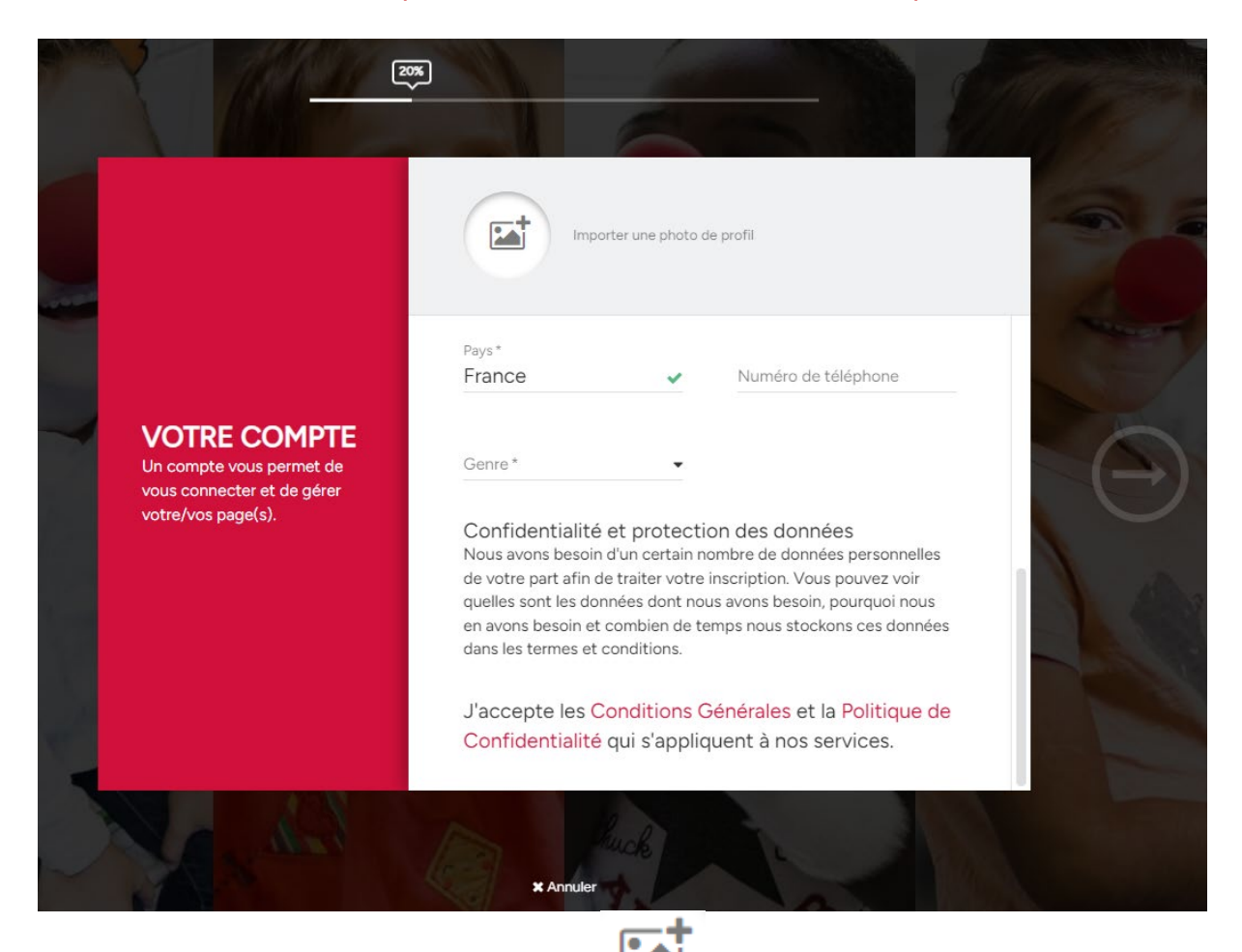

- 1. Ajoutez une photo de profil en cliquant sur Une page de collecte contenant vos propres photos générera davantage de dons
- 2. Ajoutez votre prénom, nom, adresse e-mail, adresse postale, numéro de téléphone et genre dans les espaces dédiés Ces éléments vous permettront de vous connecter afin d'accéder à votre page de collecte
- 3. Une fois tous ces éléments remplis, la flèche à gauche de votre écran devient blanche : cliquez pour continuer

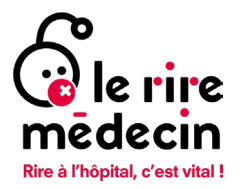

#### <span id="page-3-0"></span>Personnalisez votre page de collecte

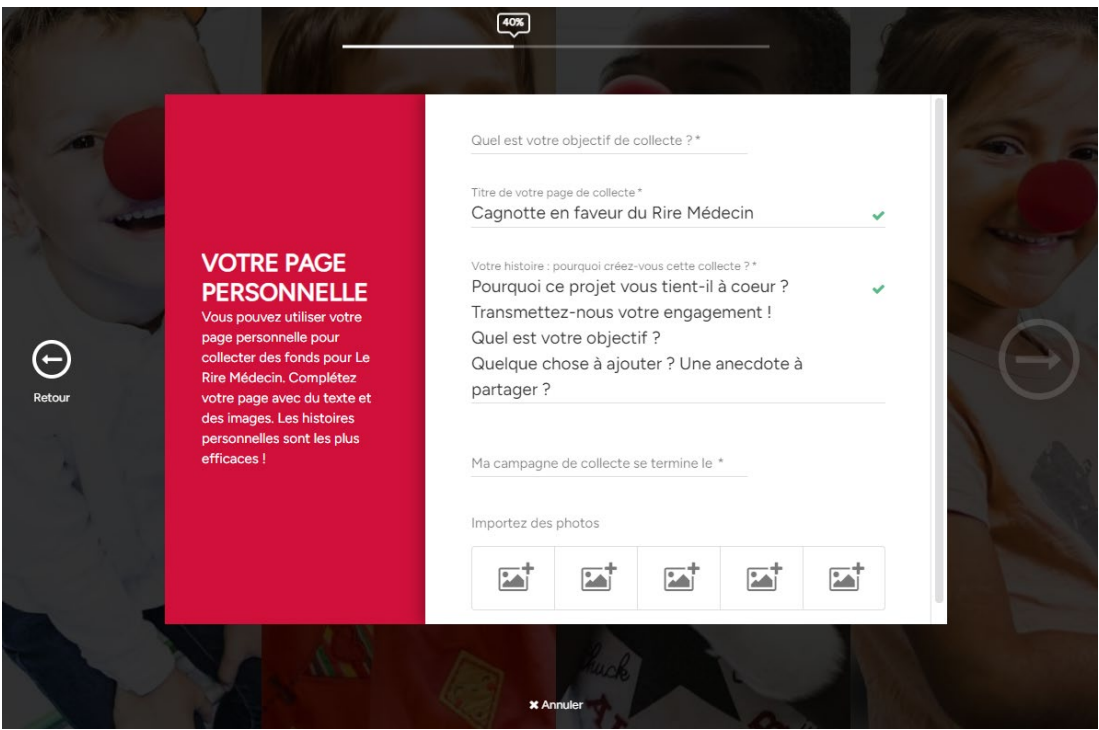

- 1. Remplissez votre objectif de collecte en euros Vous pouvez miser sur un objectif de collecte multiple de 30, car 30 euros est le coût d'une visite d'un duo de comédiens
- 2. Donnez un titre à votre cagnotte Exemples : Courir pour des sourires, [entreprise/école] s'engage pour Le Rire Médecin, En hommage à [nom]..
- 3. Expliquez ce qui motive votre démarche Racontez ce qui vous touche dans notre action auprès des enfants hospitalisés et votre histoire avec Le Rire Médecin générera davantage de dons
- 4. Ajoutez une date de fin de collecte Une date limite est un excellent moyen de se fixer un objectif et de motiver vos donateurs à atteindre votre intention de collecte
- 5. Ajoutez des photos et/ou vidéos illustrant votre engagement Une page de collecte contenant vos propres photos/vidéos générera davantage de dons

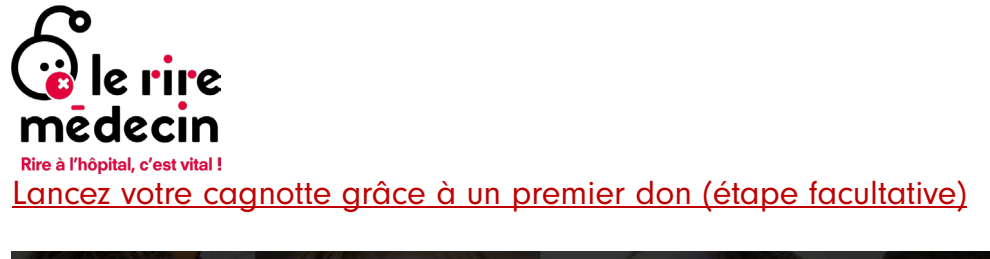

<span id="page-4-0"></span>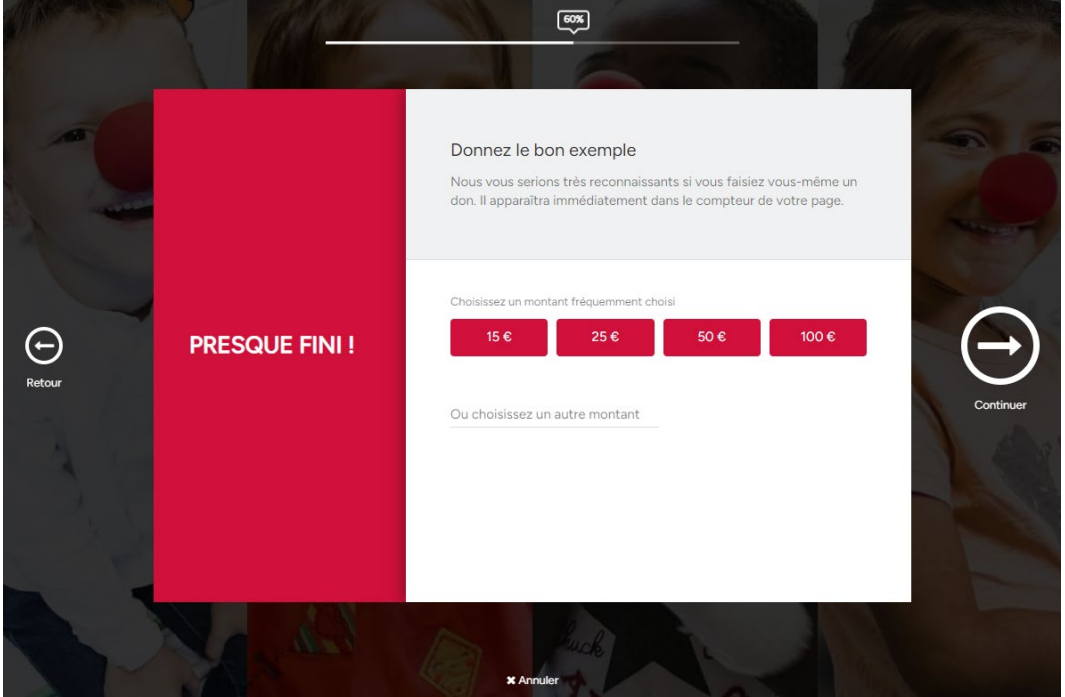

 Cliquez sur l'un des montants proposés (15€, 25€, 50€ ou 100€) en rouge afin de faire un premier don si vous le souhaitez ou écrivez le montant souhaité Vous pouvez montrer l'exemple en faisant le premier don. Une collecte déjà débutée est plus convaincante qu'un compteur à zéro.

#### <span id="page-4-1"></span>Vérifiez vos données et informations

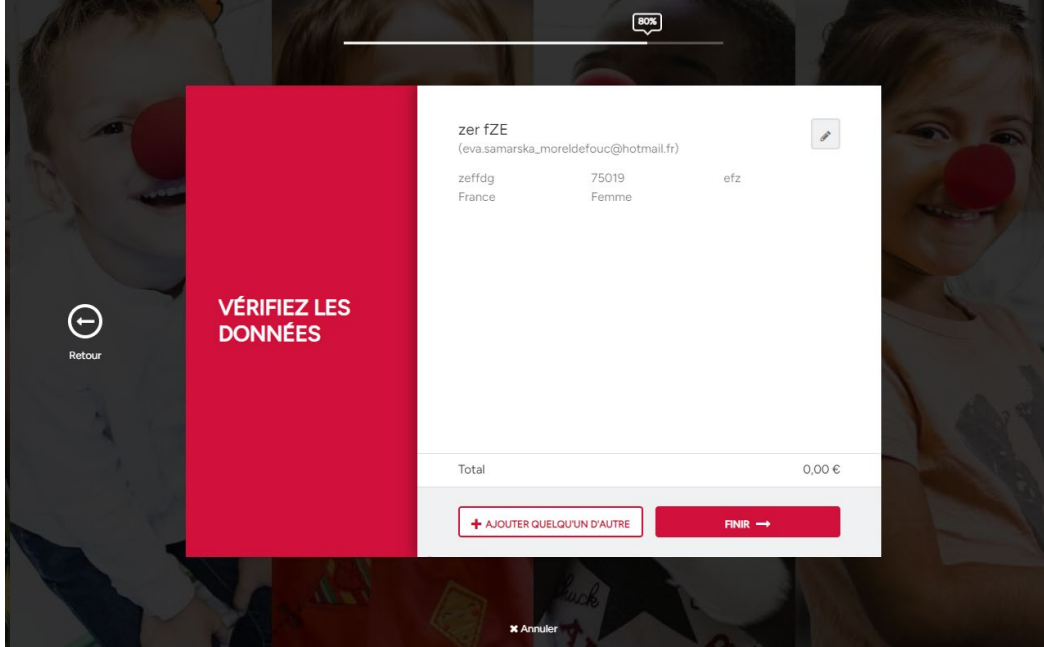

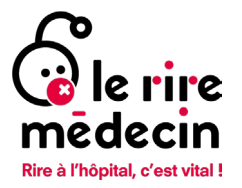

#### <span id="page-5-0"></span>Etape de règlement de votre don

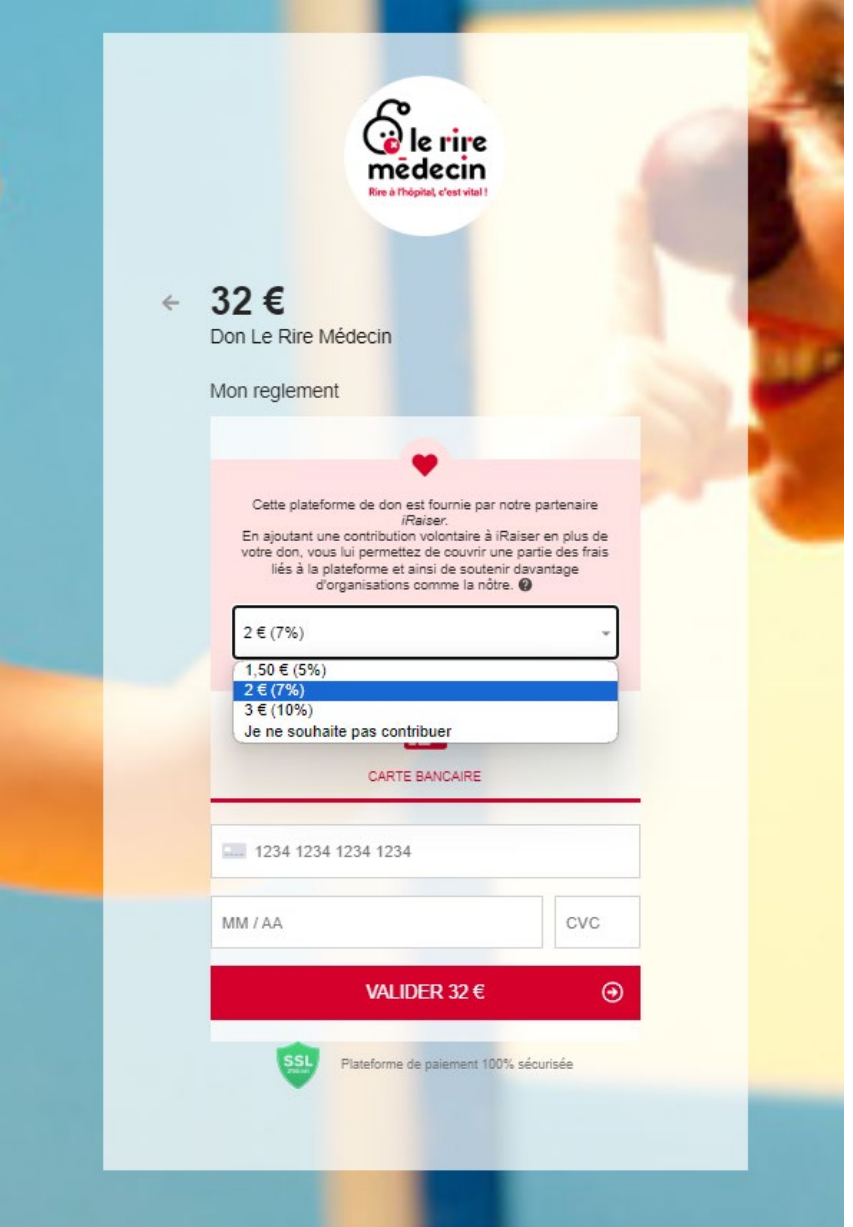

Si vous avez choisi de faire un premier don (et nous vous en remercions chaleureusement), vous passerez par l'étape règlement.

Cette étape est entièrement sécurisée et gérée par notre prestataire IRAISER.

- Par défaut, l'outil vous proposera de participer aux frais de plateforme, mais vous serez libre de modifier ce montant ou de le retirer en cliquant sur la petite flèche à côté de celui-ci
- A Rentrez vos informations de carte bancaire pour finaliser votre don. Chaque don sur cette plateforme donnera lieu à un reçu fiscal envoyé automatiquement par email dans les 24 heures qui suivent le don.

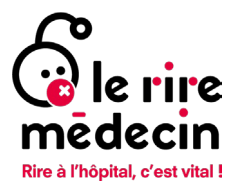

### <span id="page-6-0"></span>Bravo, votre cagnotte est en ligne !

<span id="page-6-1"></span>Créez votre mot de passe

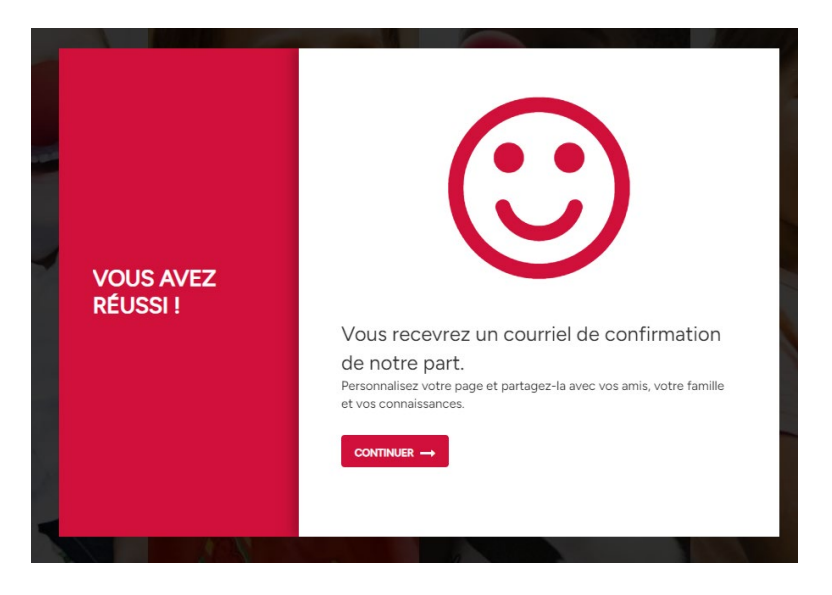

Cliquez sur continuer pour accéder à votre page

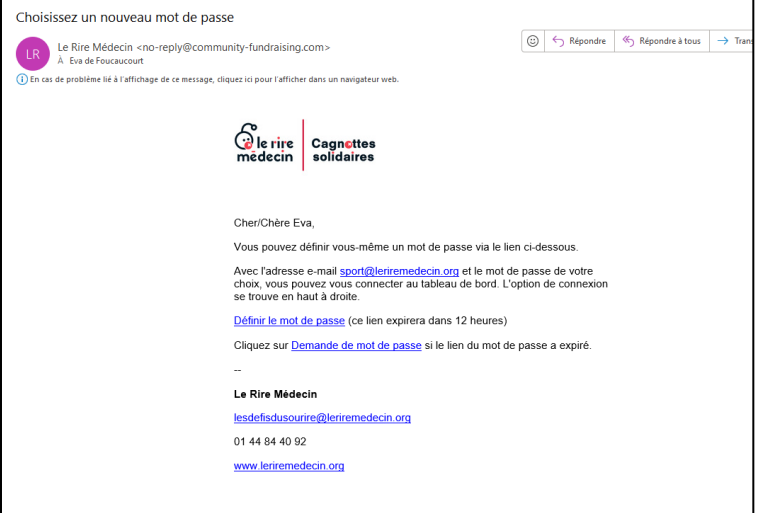

- En parallèle, vous pouvez vérifier si vous avez bien reçu un email de confirmation de création de page de collecte, sur votre boite mail (celle préalablement renseignée). Vérifiez vos courriers indésirables si besoin
- Vous devriez avoir reçu un deuxième email vous proposant de choisir un nouveau mot de passe. Ce mot de passe vous permettra de vous connecter à votre compte lié à votre nouvelle cagnotte en ligne. Vous avez 12h à compter de la réception de cet email pour cliquer sur le lien qui y figure et définir votre mot de passe.

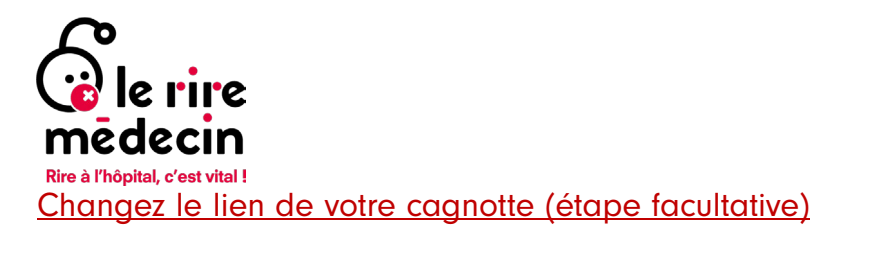

<span id="page-7-0"></span>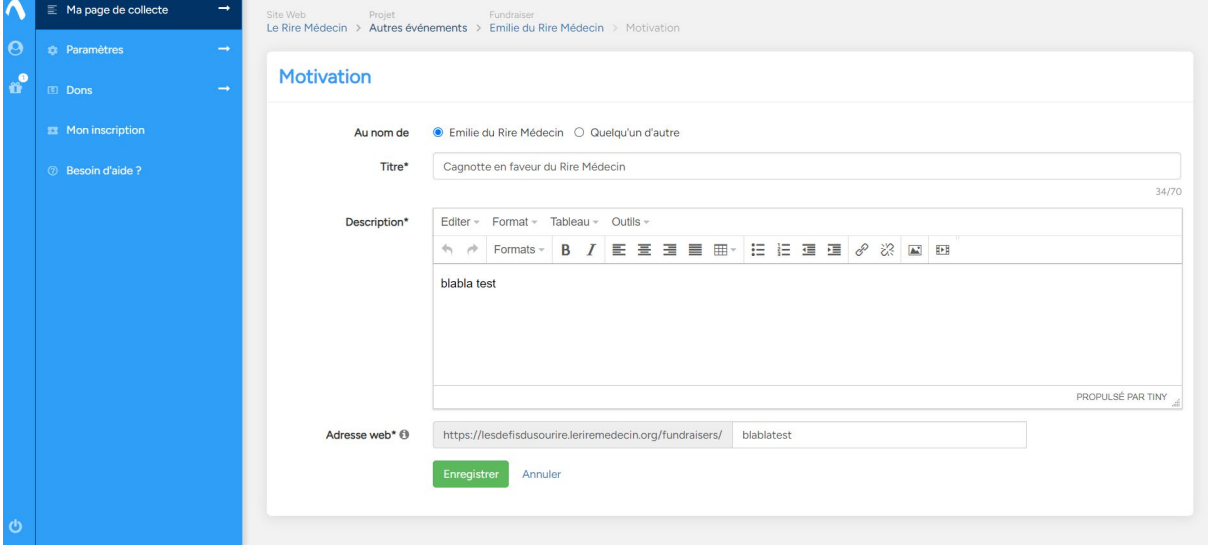

- → Par défaut, votre URL comporte le nom et prénom du créateur de la cagnotte mais vous pouvez le changer si vous le souhaitez
- 1. Connectez-vous à votre compte grâce à votre email et mot de passe
- 2. Vous êtes maintenant dans votre interface « dashboard ». Cliquez sur « Ma page de collecte » en haut à gauche de la page puis sur « Motivation »
- 3. Faites défiler l'écran vers le bas de la page jusqu'à l'espace « Adresse web »
- 4. Supprimez le texte par défaut et entrez le texte que vous souhaitez faire apparaître dans votre lien de cagnotte en ligne Attention à ne pas utiliser d'espaces ou de caractères spéciaux. Exemple : courir pour sourire 2024 ! → courir-pour-sourire-2024  $\checkmark$
- 5. Cliquez sur « Enregistrer » avant de quitter la page

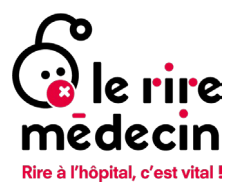

#### <span id="page-8-0"></span>Changez votre objectif de collecte (étape facultative)

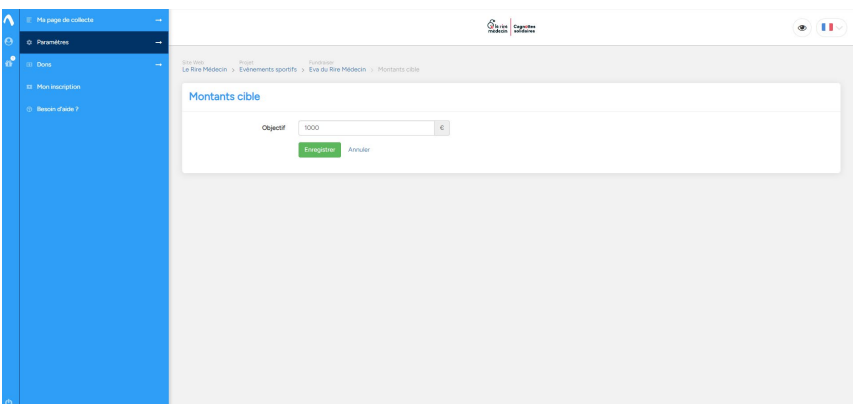

- Vous souhaitez modifier votre objectif de collecte ?
- 1. Connectez-vous à votre compte grâce à votre email et mot de passe
- 2. Vous êtes maintenant dans votre interface « dashboard ». Cliquez sur « Paramètres » en haut à gauche puis sur « Montants cibles »
- 3. Dans « Objectif » écrivez le montant en € de votre nouvel objectif de collecte
- 4. Cliquez sur « Enregistrer » avant de quitter la page

#### <span id="page-8-1"></span>Changez la date limite de fin de cagnotte (étape facultative)

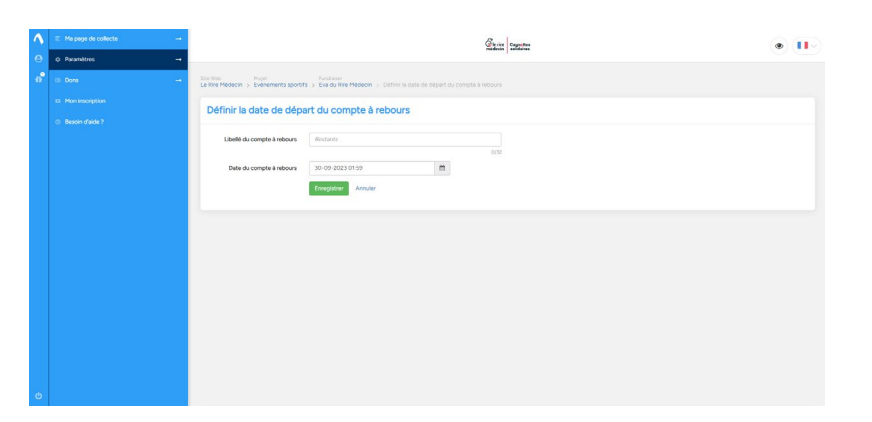

- Vous pouvez modifier la date de fin de collecte préalablement choisie
- 1. Connectez-vous à votre compte grâce à votre email et mot de passe
- 2. Vous êtes maintenant dans votre interface « dashboard ». Cliquez sur « Paramètres » en haut à gauche puis sur « Date du compte à rebours »
- 3. Dans « Date du compte à rebours » écrivez la nouvelle date souhaitée ou cliquez sur le petit calendrier à droite de l'espace dédié pour sélectionner une date directement dans le calendrier

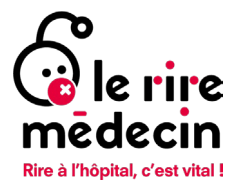

### <span id="page-9-0"></span>Retrouvez votre cagnotte en ligne

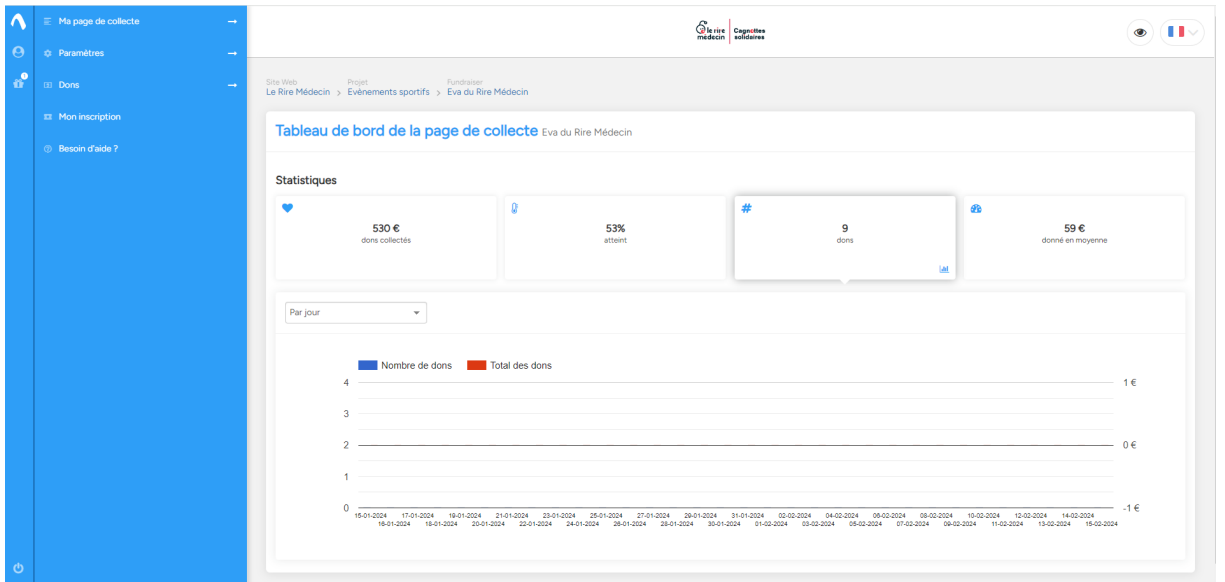

- Vous souhaitez voir la page de votre cagnotte ?
- 1. Connectez-vous à votre compte grâce à votre email et mot de passe
- 2. Vous êtes maintenant dans votre interface « dashboard ». Cliquez sur l'œil au haut à droite de la page

OU

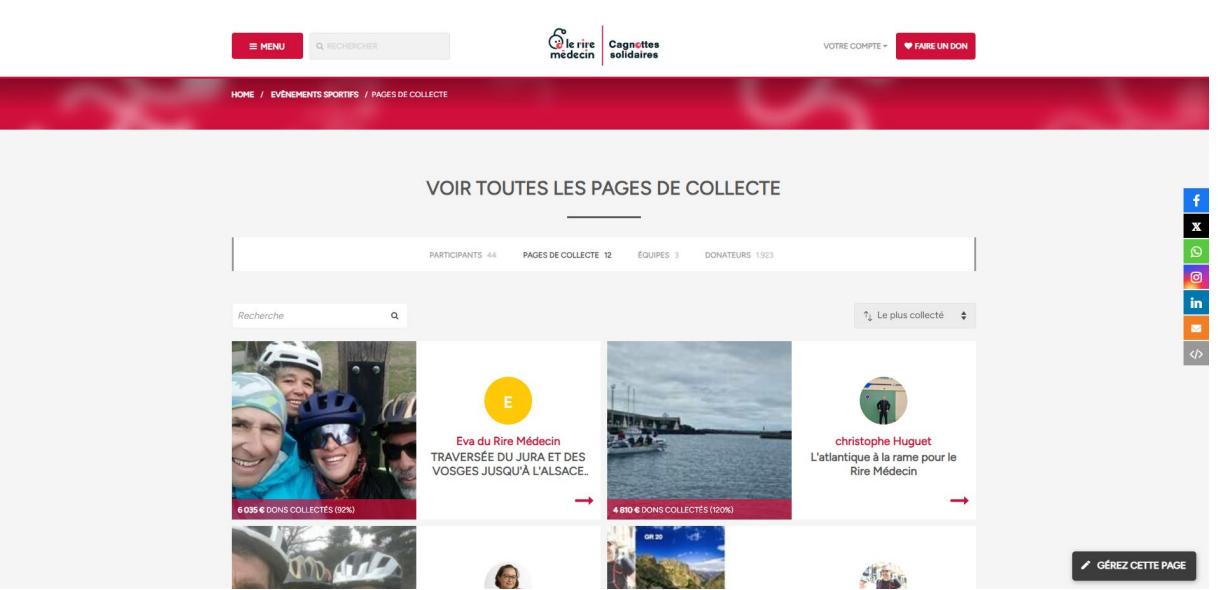

Rendez vous sur la page d'accueil du site [\(www.lesdefisdusourire.leriremedecin.org\)](http://www.lesdefisdusourire.leriremedecin.org/)

1. Cliquez sur « Menu » en haut à gauche de la page puis sur le projet dans lequel vous avez enregistré votre cagnotte (sport, entreprises, écoles, in memoriam, autres initiatives…)

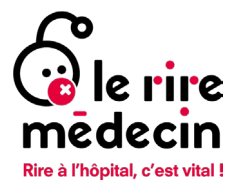

2. Vous êtes maintenant dans le projet sélectionné où vous trouverez toutes les cagnottes actives dans ce projet. Faites défiler l'écran jusqu'à trouver votre cagnotte et cliquez dessus pour l'ouvrir

## <span id="page-10-0"></span>Contacts : gestion du site et sport solidaire

Un grand merci pour votre soutien, nous restons à votre écoute et serons ravies de vous aider si besoin.

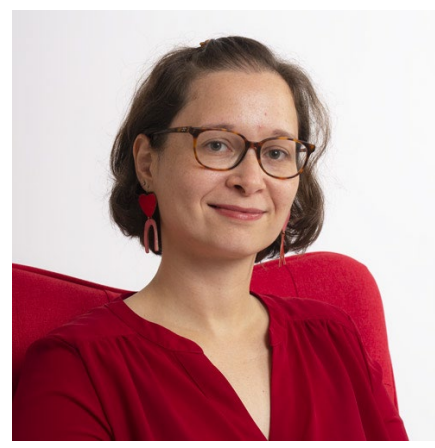

<span id="page-10-1"></span>Emilie PEINCH Responsable des activités digitales [e.peinch@leriremedecin.org](mailto:e.peinch@leriremedecin.org) 01 44 84 40 92

<span id="page-10-2"></span>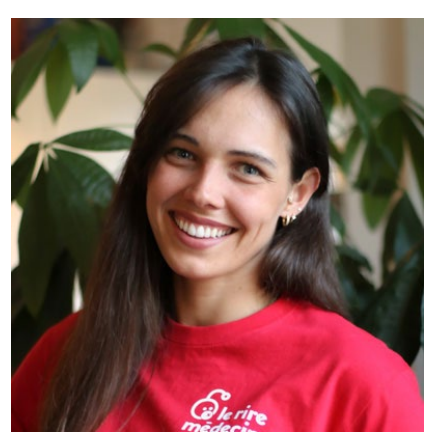

Eva DE FOUCAUCOURT Chargée de webmarketing et sport solidaire [e.defoucaucourt@leriremedecin.org](mailto:e.defoucaucourt@leriremedecin.org) 01 44 84 40 93

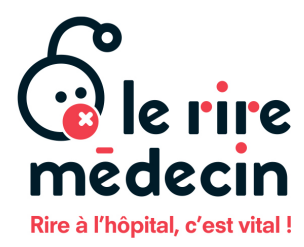

8 rue Srebrenica 75020 Paris – France

T +33 (0) 1 44 84 40 80 www.leriremedecin.org

SIRET 383 063 880 00058 APE  9001 Z

Association labélisée Don en Confiance.